# Chromebook

# **Snelgids**

## Productregistratie

Als u het product voor het eerst gebruikt, wordt aanbevolen dat u het onmiddellijk registreert. U heeft dan namelijk toegang tot enkele handige voordelen, zoals:

- **•** Snellere dienstverlening door onze opgeleide vertegenwoordigers.
- **•** Lidmaatschap van de Acer-community: aanbiedingen ontvangen en meedoen aan enquêtes.
- **•** Het laatste nieuws van Acer.

Aarzel niet en registreer, andere voordelen wachten op u!

## Zo registreert u

Registreer uw Acer-product op **www.acer.com**. Selecteer uw land, klik op **PRODUCTREGISTRATIE** en volg de eenvoudige instructies.

Eveneens zal u tijdens het installatieproces gevraagd worden uw product te registreren; ook kunt u dubbelklikken op het registratiepictogram op het bureaublad.

Zodra we uw productregistratie hebben ontvangen, sturen we u via e-mail een bevestiging met belangrijke gegevens. Bewaar deze gegevens op een veilige plek.

## Acer accessoires verkrijgen

Het verheugt ons u te kunnen informeren dat verlenging van de Acer garantie en Notebookaccessoires u online ter beschikking staan. Bezoek onze online-winkel en vind alles wat u nodig hebt op **store.acer.com**.

De Acer-winkels wordt stapsgewijs gelanceerd en is helaas in sommige regio's niet beschikbaar. Controleert u regelmatig opnieuw om te zien wanneer de site in uw land beschikbaar zal zijn.

© 2012. Alle rechten voorbehouden.

Chromebook Snelgids Oorspronkelijke uitgave: 09/2012

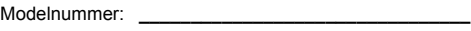

Serienummer: **\_\_\_\_\_\_\_\_\_\_\_\_\_\_\_\_\_\_\_\_\_\_\_\_\_\_\_\_\_\_\_\_\_**

Aankoopdatum: **\_\_\_\_\_\_\_\_\_\_\_\_\_\_\_\_\_\_\_\_\_\_\_\_\_\_\_\_\_\_\_\_**

Plaats van aankoop: \_\_\_\_\_\_\_\_\_\_\_\_\_\_\_\_\_\_\_\_\_\_\_\_\_\_\_\_

# <span id="page-2-0"></span>**Informatie voor uw veiligheid en gemak**

# <span id="page-2-1"></span>Veiligheidsinstructies

Lees deze instructies aandachtig door. Bewaar dit document voor toekomstige naslag. Volg alle waarschuwingen en instructies die aangegeven zijn op het product zelf.

Het product uitschakelen voordat het wordt schoongemaakt

Haal de stekker van dit apparaat uit het stopcontact voordat u het apparaat reinigt. Gebruik geen vloeibare reinigingsmiddelen of reinigingsmiddelen uit spuitbussen. Reinig alleen met een vochtige doek.

VOORZICHTIG loskoppelen van de stekker

Let op de volgende richtlijnen als de stroomkabel op de stroombron wordt aangesloten of losgekoppeld:

Installeer de stroombron voordat u de stroomkabel in het stopcontact steekt.

Koppel de stroomkabel eerst los voordat de stroombron van de computer wordt losgekoppeld.

Als het systeem meerdere stroombronnen heeft, koppel dan alle stroomkabels uit alle stroombronnen los.

VOORZICHTIG bij Toegankelijkheid

Zorg dat het gebruikte stopcontact makkelijk toegankelijk is en zo dicht mogelijk bij de gebruikte apparatuur is. Als u de stroom van het apparaat wilt afhalen, zorg dan dat u de stroomkabel uit het stopcontact trekt.

LET OP de bijgesloten dummykaart(en) (alleen voor bepaalde modellen)

De computer wordt geleverd met plastic dummies, nepkaarten, in de kaartsleuven. Dummies beschermen ongebruikte sleuven tegen stof, metalen objecten en andere deeltjes. Bewaar de dummies en gebruik deze als in de sleuven geen kaarten worden gebruikt.

#### Waarschuwingen

- **•** Gebruik dit product niet in de buurt van water.
- **•** Plaats het product niet op een instabiel wagentje, onderstel of tafel. Het apparaat kan dan vallen, waarbij dit ernstig beschadigt.
- **•** Sleuven en openingen zijn voor ventilatie; deze verzekeren het betrouwbaar functioneren en beschermen tegen oververhitting. Deze openingen mogen niet worden geblokkeerd of bedekt. De openingen mogen nooit worden geblokkeerd door het product op een bed, sofa, kleed of ander soortgelijk oppervlak te plaatsen. Het apparaat mag nooit in de buurt of op een verwarming worden geplaatst. Het mag niet worden ingebouwd, tenzij er genoeg ventilatie is.
- **•** Steek nooit voorwerpen door de openingen van dit apparaat. Deze kunnen contact maken met onderdelen waarop een gevaarlijk hoge spanning staat, of kortsluiting veroorzaken wat kan resulteren in brand of een electrische schok. Mors geen vloeistof op het apparaat.
- **•** Plaats het product niet op een trillend oppervlak om beschadiging van interne componenten en lekkage van de accu te voorkomen.
- **•** Gebruik het nooit tijdens het sport of lichaamsbeweging, of een trillingsrijke omgeving waarin het wellicht onverwachte kortsluiting kan veroorzaken of bewegende delen, zoals harde schijf, optische stations kan beschadiging en zelfs openscheuren van de lithiumaccu kan veroorzaken.
- **•** De onderkant, de gebieden rond de ventilatieopeningen en de adapter kunnen erg warm worden. Zorg dat u deze plekken niet aanraakt om letsel te voorkomen.

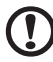

#### 

**Opmerking:** Reduceer het risico op letsel door warmte of brand door u aan het volgende te houden:

1) Plaats de computer of de wisselstroomadapter niet op een zachte ondergrond, zoals een bed.

2) Laat de computer of de wisselstroomadapter niet voor langere tijd op uw schoot rusten.

3) Gebruik de computer op een vlak, hard oppervlak zoals een bureau.

4) Zorgt dat de ventilatie niet geblokkeerd is.

- **•** Het toestel en de accessoires kunnen kleine onderdelen bevatten. Houd de apparatuur buiten bereik van kinderen.
- **•** De temperatuur van de onderzijde zal tijdens normaal functioneren stijgen, in het bijzonder bij netstroom-voeding. Langdurig contact met de blote huid kan ongemak.

#### Elektriciteit gebruiken

- **•** Dit apparaat moet op een stroombron worden aangesloten, zoals aangegeven op het markeringslabel. Wanneer u niet zeker weet welk type stroom aanwezig is, raadpleeg dan uw dealer of plaatselijk energiebedrijf.
- **•** Plaats geen objecten op de netsnoer. Plaats het apparaat niet in het looppad van anderen.
- **•** Indien een verlengsnoer wordt gebruikt, zorg dat de totale ampèrebelasting op de stekkerdoos niet meer is dan de belastingscapaciteit van de stroomkabel. Let er op dat de totale ampèrebelasting van de apparaten in het stopcontact niet de capaciteit van de zekering overschrijdt.
- **•** Zorg dat een stopcontact, verdeelstekker of verlengsnoer niet wordt overbelast door het aansluiten van te veel apparaten. De totale belasting van het systeem mag niet groter zijn dan 80% van de capaciteit van het vertakte circuit. Als verdeelstekkers worden gebruikt, mag de totale belasting niet groter zijn dan 80% van de ingangcapaciteit van de verdeelstekker.
- **•** De adapter van het product is uitgerust met een geaarde stekker. De stekker past alleen in een geaard stopcontact. Zorg dat het stopcontact correct geaard is voordat u de stekker van de adapter insteekt. Plaats de stekker niet in een stopcontact zonder aarde. Neem contact op met uw elektricien voor details.

**Waarschuwing! De aardingspin is een veiligheidsmiddel. Het gebruik van een stopcontact zonder correcte aarding kan resulteren in elektrische schok en/of verwonding.**

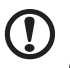

**Opmerking:** De aardingspin is ook een goede bescherming tegen onverwachte ruis van andere naburige elektrische apparaten die de prestaties van dit product kunnen storen.

-----------

**•** Het systeem kan worden aangesloten op diverse voltages: 100 tot 120 of 220 tot 240 V wisselspanning. De stroomkabel die bij het systeem is geleverd, voldoet aan de gebruiksvereisten in het land/regio waar het systeem is gekocht. Stroomkabels voor andere landen/regio's moeten voldoen aan de vereisten voor het betreffende land/regio. Voor meer informatie over de vereisten voor stroomkabels, neemt u contact op met een geautoriseerde verkoper of leverancier.

#### Reparatie van het product

Probeer het apparaat niet zelf te repareren. Het apparaat openen of het verwijderen van de behuizing kan u blootstellen aan gevaarlijke stroomspanningen of andere risico's. Laat alle onderhoud en reparaties over aan bekwame vakmensen.

Verwijder de kabel uit het stopcontact en laat gekwalificeerd onderhoudspersoneel het apparaat repareren in de volgende gevallen:

- **•** Wanneer de stroomkabel of stekker beschadigd, doorgesneden of gerafeld is.
- **•** Wanneer er vloeistof in het product is gemorst.
- **•** Wanneer het product is blootgesteld aan regen of water.
- **•** Wanneer het product gevallen is of de behuizing beschadigd is.
- **•** Wanneer het product afwijkend gedrag vertoont, wat aangeeft dat reparatie nodig is.
- **•** Wanneer het product niet normaal functioneert als de instructies worden opgevolgd.

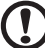

**Opmerking:** Stel alleen die zaken bij die worden behandeld in de gebruiksaanwijzing. Onjuist bijstellen van andere zaken kan schade veroorzaken en kan tot gevolg hebben dat uitgebreide werkzaamheden door een gekwalificeerde technicus nodig zijn om het product weer in de normale toestand te brengen.

#### Richtlijnen voor veilig gebruik van de accu

Deze laptop gebruikt een lithium-ionaccu. Gebruik het niet in een vochtige, natte of bijtende omgeving. Plaats het product nooit in of bij een warmtebron, op een plek met een hoge temperatuur, in direct sterk zonlicht, in een magnetron of in een opslagruimte die onder druk staat, en stel het niet bloot aan temperaturen boven 60°C (140°F). Als deze richtlijnen niet worden opgevolgd, kan de accu zuur lekken, heet worden, exploderen of ontbranden en letsel en/of schade veroorzaken. Doorboor, open of ontmantel de accu nooit. Als de accu lekt en u in contact komt met de gelekte vloeistof, spoel dan zorgvuldig af met water en ga onmiddellijk naar een arts. Wegens veiligheidsredenen en om de levensduur van de accu te optimaliseren, dient het opladen nooit te geschieden bij temperaturen onder 0°C (32°F) of boven 40°C (104°F).

De volledige prestaties van een nieuwe accu worden pas behaald na tweeof driemaal volledig opladen en ontladen. De accu kan honderden malen worden opgeladen en ontladen, maar zal uiteindelijk verbruikt zijn. Als de gebruikstijd merkbaar korter wordt dan normaal, koop dan een nieuwe

accu. Gebruik alleen goedgekeurde accu's, en laad de accu alleen op met een goedgekeurde oplader.

Gebruik de accu alleen voor de bedoelde functie. Gebruik nooit een beschadigde oplader of accu. Veroorzaak nooit kortsluiting op de accu. Kortsluiting kan optreden als een metalen object, zoals een munt, paperclip of pen de positieve (+) en negatieve (-) polen van de accu verbindt. (Deze zien uit als metalen stroken op de accu.) Dit kan optreden als u bijvoorbeeld een reserveaccu in uw zak of tas draagt. Kortsluiten van de contactpunten kan de accu of het verbindingsobject beschadigen.

De capaciteit en levensduur van de accu wordt verminderd als de accu op koude of hete plekken wordt acthergelaten, zoals een gesloten auto in zomer of winter. Probeer de accu altijd tussen 15°C en 25°C (59°F en 77°F) te houden. Een toestel met een hete of koude accu werkt wellicht tijdelijk niet, zelfs als de accu volledig is opgeladen. De prestaties van de accu wordt met name beperkt op temperaturen onder het vriespunt.

Stel accu's niet bloot aan vuur omdat ze dan kunnen ontploffen. Accu's kunnen ook ontploffen als ze beschadigd zijn. Verwijder accu's overeenkomstig de plaatselijke milieuvoorschriften. Recycle indien mogelijk. Gooi ze niet weg bij het huisvuil.

Draadloze toestellen kunnen gevoelig zijn voor storing van de accu, wat de prestaties kan beïnvloeden.

#### De accu vervangen

De notebook PC gebruikt een lithium accu. Vervang de accu met eentje van hetzelfde type als die bij het product is geleverd. Het gebruik van een andere accu kan resulteren in brand of explosie.

> . **. . . . . . . . . . . . . . . . .** . **Waarschuwing! Bij onjuiste behandeling kunnen accu's exploderen. Maak accu's niet open en werp ze niet in vuur. Houd deze buiten het bereik van kinderen. Volg de plaatselijke reguleringen bij het weggooien van gebruikte accu's.**

## <span id="page-6-0"></span>Storing op radiofrequenties

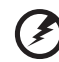

**Waarschuwing! Schakel wegens veiligheidsoverwegingen alle draadloze toestellen of toestellen die radiosignalen verzenden uit als u de laptop gebruikt in de volgende omstandigheden. Deze toestellen omvatten, doch niet beperkt tot: draadloos-LAN (WLAN), Bluetooth en/of 3G.**

Denk eraan speciale regels die van toepassing zijn in uw land op te volgen, en denk eraan het toestel uit te schakelen als het gebruik verboden is of als dit storing of gevaar kan veroorzaken. Gebruik het toestel alleen in de normale houdingen. Bij normaal gebruik voldoet dit toestel aan de richtlijnen voor RF-blootstelling. Het mag geen metaal bevatten en u dient het toestel op de hierboven genoemde afstand van uw lichaam houden. Om databestanden of berichten te kunnen overdragen, heeft het toestel een kwalitatief goede verbinding met het netwerk nodig. In sommige gevallen kan de overdracht van databestanden of berichten worden vertraagd totdat zo'n verbinding beschikbaar is. Zorg dat de bovenstaande scheidingsafstand in acht wordt genomen totdat de overdracht voltooid is. Onderdelen van het toestel zijn magnetisch. Metalen onderdelen kunnen worden aangetrokken tot het toestel, en mensen met hoorhulpmiddelen mogen het toestel niet bij het oor met hoorhulpmiddel houden. Plaats geen creditcards of andere magnetische opslagmedia in de buurt van het toestel, omdat de informatie die ze bevatten kan worden gewist.

## <span id="page-7-0"></span>Medische apparatuur

Het gebruik van apparatuur dat radiosignalen uitzendt, zoals mobiele telefoons, kan storing veroorzaken op onvoldoende afgeschermde medische apparatuur. Raadpleeg een arts of fabrikant van het medische apparaat om te bepalen of deze adequaat zijn afgeschermd tegen RFenergie of voor eventuele andere vragen. Schakel het toestel uit in zorginstellingen als borden in deze instellingen u opdragen dit te doen. Ziekenhuizen of zorginstellingen kunnen gebruik maken van apparatuur die gevoelig is voor externe rf-signalen.

**Pacemakers.** Fabrikanten van pacemakers geven de aanbeveling altijd een afstand van minstens 15,3 centimeter (6 inch) in acht te nemen tussen draadloze toestellen en een pacemaker om storing op de pacemaker te vermijden. Deze aanbevelingen zijn consistent met onafhankelijk onderzoek door en aanbevelingen van Wireless Technology Research. Personen met pacemakers moeten de volgende instructies opvolgen:

- **•** Houd het toestel altijd minstens 15,3 centimeter (6 inch) van de pacemaker verwijderd.
- **•** Draag het toestel nooit in de buurt van uw pacemaker als het toestel is ingeschakeld. Mocht u storing vermoeden, schakel het toestel dan uit en verwijder het.

**Hoorhulpmiddelen.** Bepaalde digitale draadloze toestellen kunnen storing veroorzaken op bepaalde hoorhulpmiddelen. Als storing optreedt, neem dan contact op met uw serviceprovider.

# <span id="page-8-0"></span>Voertuigen

Rf-signalen kunnen onjuist gemonteerde of onafdoende afgeschermde elektronische systemen in motorvoertuigen beïnvloeden. Denk aan elektronische brandstofinjectiesystemen, elektronische antislipsystemen, elektronische snelheidsregelaars en airbags. Voor meer informatie neemt u contact op met de fabrikant of dealer van uw voertuig of van geïnstalleerde apparatuur. Alleen gekwalificeerd personeel mag het toestel repareren of het toestel in een voertuig installeren. Het onjuist installeren of repareren kan gevaarlijk zijn en kan de garantie op het toestel nietig maken. Controleer regelmatig of alle draadloze apparatuur in uw voertuig correct is gemonteerd en juist functioneert. Bewaar of vervoer geen ontvlambare vloeistoffen, gassen of explosieve materialen in dezelfde ruimte als het toestel, onderdelen of uitbreidingen. Denk bij voertuigen met een airbag eraan dat airbags met grote kracht worden opgeblazen. Plaats geen objecten, zoals geïnstalleerde of draagbare draadloze apparatuur boven de airbag of in het gebied waar de airbag wordt opgeblazen. Als draadloze apparatuur in het voertuig onjuist is geïnstalleerd, en als de airbag wordt opgeblazen, kan het resultaat ernstige verwonding zijn. Het gebruik van het toestel aan boord van een vliegtuig is verboden. Schakel het toestel uit voordat u aan boord van een vliegtuig gaat. Het gebruik van draadloze tele-apparaten aan boord van een vliegtuig kan gevaar opleveren voor het gebruik van het vliegtuig, het draadloze telefoonnetwerk verstoren en wellicht illegaal zijn.

## <span id="page-8-1"></span>Potentieel explosieve omgevingen

Schakel het toestel uit in een gebied met een potentieel explosieve atmosfeer en volg alle borden en instructies op. Potentieel explosieve atmosferen treft u aan in gebieden waar u normaal gesproken geadviseerd wordt de motor van uw voertuig af te zetten. Vonken in zulke gebieden kunnen een explosie of brand veroorzaken met letsel of zelfs de dood als gevolg. Schakel de laptop uit in de buurt van tankzuilen bij garages. Let op voorschriften betreffende het gebruik van radioapparatuur in brandstofdepots, opslag- en distributieplaatsen, chemische fabrieken of plekken waar explosies worden uitgevoerd. Gebieden met een potentieel explosieve atmosfeer worden vaak, maar niet altijd, gemarkeerd. Hieronder vallen chemische overslag- of opslagfaciliteiten, onderdeks op schepen, voertuigen die vloeibaar gemaakt petroleumgas (zoals propaan of butaan) gebruiken, en plekken waar de lucht chemicaliën of deeltjes als korrels, stof of metaalpoeder bevatten. Schakel de laptop niet in als het gebruik van mobiele telefoons is verboden of als het storing of gevaar kan opleveren.

## <span id="page-9-0"></span>Alarmnummers bellen

**Waarschuwing:** Via dit toestel kunt u geen alarmnummers bellen. Wilt u een alarmnummer bellen, gebruik dan een mobiele telefoon of ander telefoonsysteem.

## <span id="page-9-1"></span>Instructies voor weggooien

Gooi dit elektronisch apparaat niet zomaar weg. Om vervuiling te voorkomen en het milieu zo veel mogelijk te beschermen, biedt u het apparaat aan voor recycling. Voor meer informatie over reguleringen m.b.t. Afgedankte elektrische en elektronische apparatuur (AEEA), zie

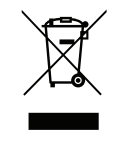

**www.acer-group.com/public/Sustainability/sustainability01.htm**

## ENERGY STAR

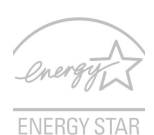

De met ENERGY STAR gemarkeerde producten van Acer besparen geld doordat wordt bespaard op energiekosten en sparen het milieu zonder functies of prestaties in te boeten. Acer presenteert haar klanten trots producten met de ENERGY STAR-markering.

#### Wat is ENERGY STAR?

Producten met de markering ENERGY STAR gebruiken minder energie en voorkomen de uitstoot van broeikasgassen, doordat ze voldoen aan de strikte richtlijnen voor energie-efficiëntie van de U.S. Environmental Protection Agency. Het is de doelstelling van Acer om wereldwijd producten en diensten te bieden die klanten helpen geld en energie te besparen en de kwaliteit van ons milieu te verbeteren. Hoe meer energie we kunnen besparen door hogere energie-efficiëntie, hoe meer we broeikasgassen kunnen verminderen en daarmee het risico op klimaatverandering. Voor meer informatie, zie

#### **www.energystar.gov** of **www.energystar.gov/powermanagement**.

Met ENERGY STAR gemarkeerde producten van Acer: (alleen voor bepaalde modellen)

- **•** Produceren minder warmte en reduceren de noodzaak van koeling, en een warmer klimaat.
- **•** Automatisch de "slaapstand beeldscherm" en "slaapstand computer" activeren na 10 en 30 minuten van geen activiteit.
- **•** Wek de computer uit de slaapstand door op het toetsenbord te drukken of de muis te bewegen.
- **•** Computers besparen meer dan 80% energie in de "slaapstand".

ix

ENERGY STAR is uitsluitend beschikbaar op bepaalde modellen waar de markering van ENERGY STAR onder het toetsenbord zit.

ENERGY STAR en de ENERGIE STAR-markering zijn in de V.S. gedeponeerde merken.

## <span id="page-10-0"></span>Tips en informatie voor gebruiksgemak

Gebruikers van computers kunnen na lang gebruik oogklachten of hoofdpijn krijgen. Gebruikers lopen ook het risico op andere fysieke klachten door ruime tijd (urenlang) achter een beeldscherm te zitten. Lange werkperiodes, slechte houding, slechte werkgewoonten, spanning, ongeschikte werkcondities, persoonlijke gezondheid en andere factoren beïnvloeden het risico op fysieke klachten.

Onjuist gebruik van de computer kan leiden tot carpal tunnel syndroom, peesontsteking, peesschedeontsteking of andere spier/gewrichtstoringen. De volgende symptomen kunnen optreden in handen, polsen, armen, schouders, nek of rug:

- **•** Ongevoeligheid, of een brandend of tintelend gevoel.
- **•** Pijnlijk, ruw of week gevoel.
- **•** Pijn, opzwelling of kloppen.
- **•** Stijfheid of spanning.
- **•** Koudheid of zwakte.

Als u deze symptomen heeft, of ander terugkeren of aanhouden ongemak en/of pijn die te maken heeft met het gebruik van de computer, neem dan onmiddellijk contact op met een arts en informeer de arbodienst van uw bedrijf.

De volgende onderdelen bevatten tips voor een comfortabeler computergebruik.

#### Zoek de houding waarin u zich prettig voelt

Deze houding vindt u door de kijkhoek van de monitor te veranderen, een voetrust te gebruiken, of de zithoogte te vergroten; probeer de prettigste houding te vinden. Let op de volgende aanwijzingen:

- **•** Blijf niet te lang in één vast houding zitten.
- **•** Ga niet naar voren en/of achteren hangen.
- **•** Sta regelmatig op en loop wat om de spanning op uw beenspieren te verlichten.
- **•** Neem korte rustmomenten in acht om uw nek en schouders te ontspannen.
- **•** Let op dat u uw schouders niet aanspant of ophaalt.
- **•** Plaats monitor, toetsenbord en muis zodanig dat ze goed binnen bereik liggen.
- **•** Als u meer naar de monitor dan naar documenten kijkt, plaats dan de monitor in het midden van uw bureau om het aanspannen van de nekspieren te minimaliseren.

#### Let op uw zicht

Lang naar het beeldscherm kijken, onjuiste bril of contactlenzen, lichtweerspiegelingen, uitbundige of te weinig verlichting, slecht afgestelde beeldschermen, te kleine lettertypes en beeldschermen met weinig contrast zijn factoren die spanning op uw ogen vergroten. Het volgende deel biedt aanwijzingen om spanning op de ogen te verminderen.

#### Ogen

- **•** Gun uw ogen regelmatig rust.
- **•** Geef uw ogen af en toe een pauze door even van het beeldscherm weg te kijken en op een punt veraf te focussen.
- **•** Knipper regelmatig zodat uw ogen niet uitdrogen.

#### Beeldscherm

- **•** Houd het beeldscherm schoon.
- **•** Houd uw hoofd een stukje hoger dan de bovenrand van het beeldscherm, zodat uw ogen naar beneden kijken als u naar het midden van het beeldscherm kijkt.
- **•** Stel de helderheid en/of contrast van het beeldscherm in op een comfortabel niveau zodat tekst goed leesbaar en afbeeldingen goed zichtbaar zijn.
- **•** Voorkom schitteringen en reflecties door:
	- **•** plaats het beeldscherm zodanig dat de zijkant naar venster of lichtbron is gekeerd
	- **•** minimaliseer het licht in de kamer met gordijnen, lamellen of luxaflex
	- **•** gebruik een taaklicht
	- **•** verander de kijkhoed van het beeldscherm
	- **•** gebruik een schittering-reductiefilter
	- **•** gebruik een klep rond het beeldscherm, zoals een stuk karton dat aan de bovenkant van het beeldscherm is geplakt
- **•** Zorg dat het beeldscherm niet in een onprettige kijkhoek staat.
- **•** Vermijd het om langere tijd in heldere lichtbronnen te kijken.

#### xi

#### Goede werkgewoonten ontwikkelen

De navolgende werkgewoonten maken het gebruik van een computer meer ontspannen en productief:

- **•** Neem regelmatig en vaak korte pauzes.
- **•** Doe een aantal rekoefeningen.
- **•** Adem zo vaak mogelijk frisse lucht in.
- **•** Sport regelmatig en zorg dat u gezond blijft.

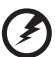

**Waarschuwing! We raden u niet aan de computer op een sofa of in bed te gebruiken. Als dit onvermijdelijk is, werk dan slechts gedurende korte periodes, neem vaak pauzes en doe** 

**rekoefeningen.**

# Inhoudsopgave

## Informatie voor uw veiligheid en gemak

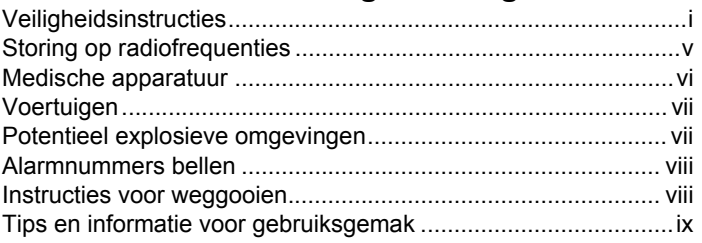

## Aan de slag

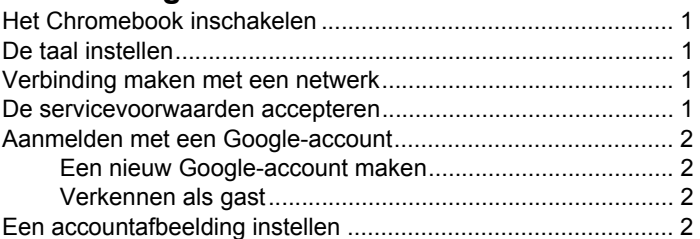

## Rondleiding door uw Acer Chromebook

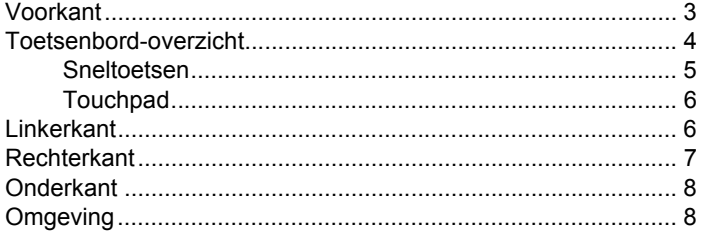

#### **Bureaublad** 9

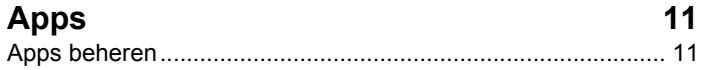

i

1

3

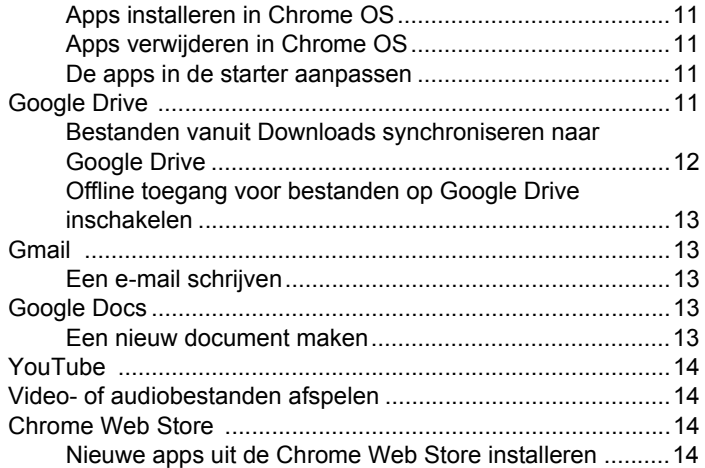

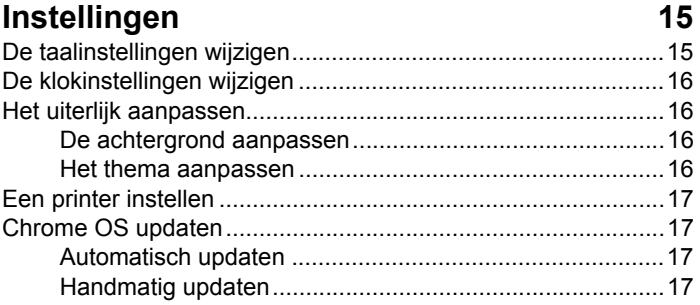

# **Help** 18

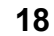

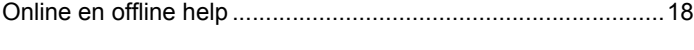

## **[Voorschriften- en veiligheidsmededeling 19](#page-34-0)**

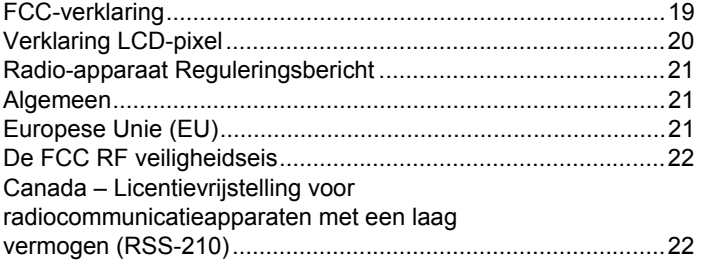

# <span id="page-16-0"></span>**Aan de slag**

# <span id="page-16-1"></span>Het Chromebook inschakelen

De aan/uitknop van het Chromebook zit linksboven het toetsenbord.

# <span id="page-16-2"></span>De taal instellen

In het verbindingsvenster dat wordt geopend, kiest u de taal die u wilt gebruiken. Als er meer dan één methode beschikbaar is om in uw taal te typen, wordt u eventueel gevraagd een toetsenbordinvoermethode te kiezen.

## <span id="page-16-3"></span>Verbinding maken met een netwerk

Kies een draadloos netwerk in het netwerkmenu. Als uw Chromebook beschikt over een Ethernetaansluiting, kunt u ook een Ethernetkabel aansluiten om het Chromebook op een kabelnetwerk aan te sluiten.

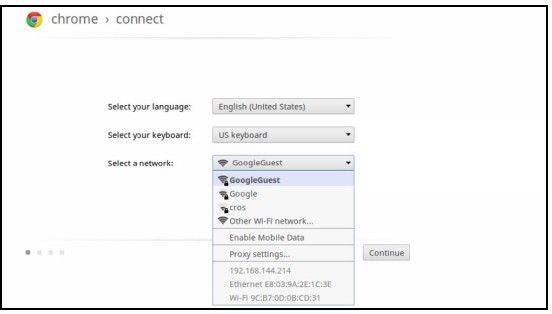

# <span id="page-16-4"></span>De servicevoorwaarden accepteren

Eenmaal verbonden met een netwerk, downloadt het Chromebook eventueel beschikbare systeemupdates, zodat u automatisch de nieuwste functies krijgt.

## <span id="page-17-0"></span>Aanmelden met een Google-account

Voer in het aanmeldvenster de gebruikersnaam en wachtwoord in voor uw Google-account en klik op **Aanmelden**.

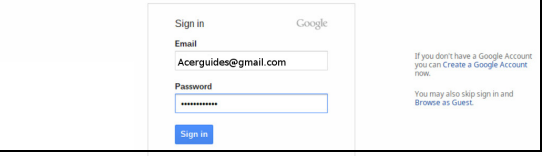

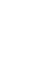

#### -------

**Belangrijk:** Meld u aan met uw primaire Google-account. Dit account wordt ingesteld als de eigenaar, en is het enige account waarmee bepaalde instellingen kunnen worden veranderd.

#### <span id="page-17-1"></span>Een nieuw Google-account maken

Klik op **Een Google-account maken** aan de rechterkant om een nieuw account te maken. Met een Google-account krijgt u toegang tot handige webdiensten van Google, zoals Gmail, Google Docs en Google Agenda.

#### <span id="page-17-2"></span>Verkennen als gast

U kunt het Chromebook zonder Google-account gebruiken door aan de rechterkant op **Verkennen als gast** te klikken.

## <span id="page-17-3"></span>Een accountafbeelding instellen

Deze afbeelding vertegenwoordigt uw account op het hoofdscherm voor aanmelden en op het statusgebied. Als uw Chromebook beschikt over een webcam, kunt u hiermee een foto maken. Als u nu geen foto wilt maken, kiest u een pictogram. U kunt de afbeelding altijd nog veranderen als u zich hebt aangemeld.

Het Chromebook is geïntegreerd met het Google-accountprofiel. Nadat u zich hebt aangemeld bij uw Google-account, kunt u ook een afbeelding voor uw Google-accountprofiel instellen.

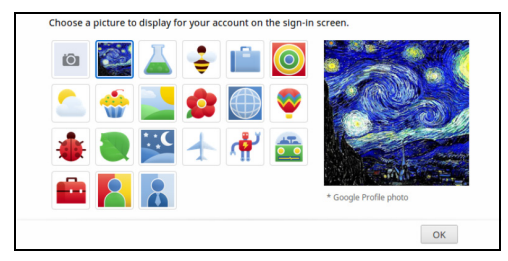

# <span id="page-18-0"></span>**Rondleiding door uw Acer Chromebook**

Nadat u de computer hebt ingesteld zoals is beschreven op de poster, bent u nu klaar voor een rondleiding door de nieuwe Acer Chromebook.

## <span id="page-18-1"></span>Voorkant

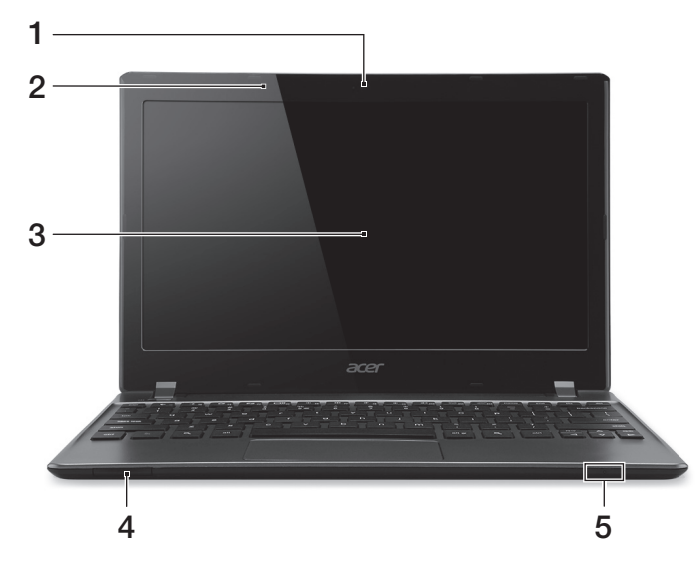

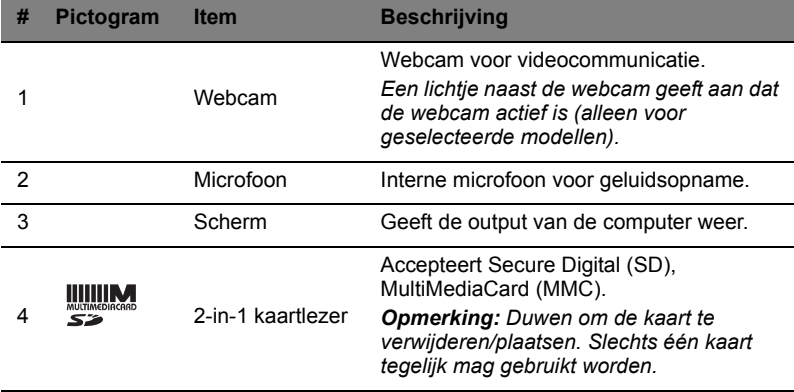

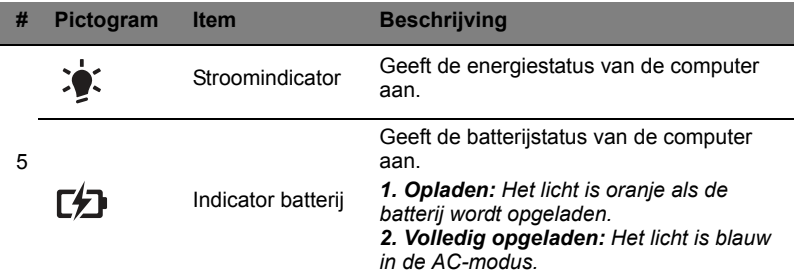

# <span id="page-19-0"></span>Toetsenbord-overzicht

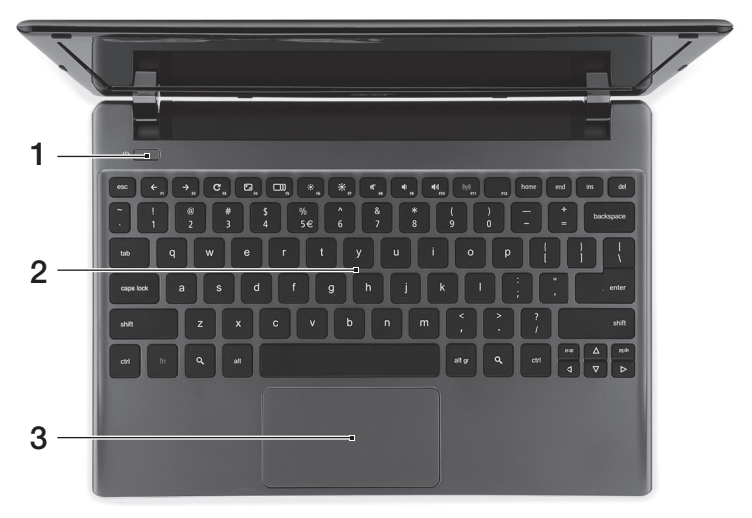

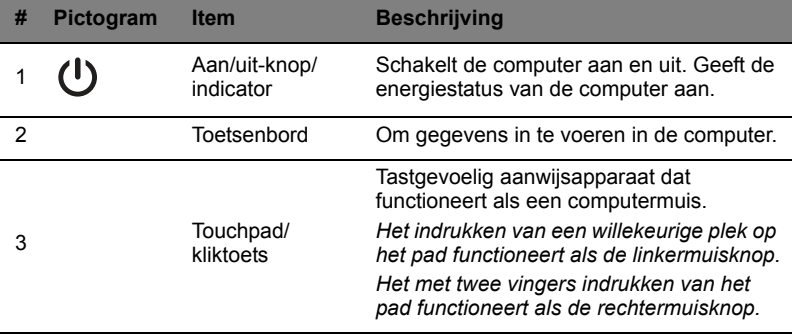

### <span id="page-20-0"></span>Sneltoetsen

Gebruik sneltoetsen of toetscombinaties voor snelle toegang tot de meeste besturingselementen, zoals helderheid en geluidsvolume.

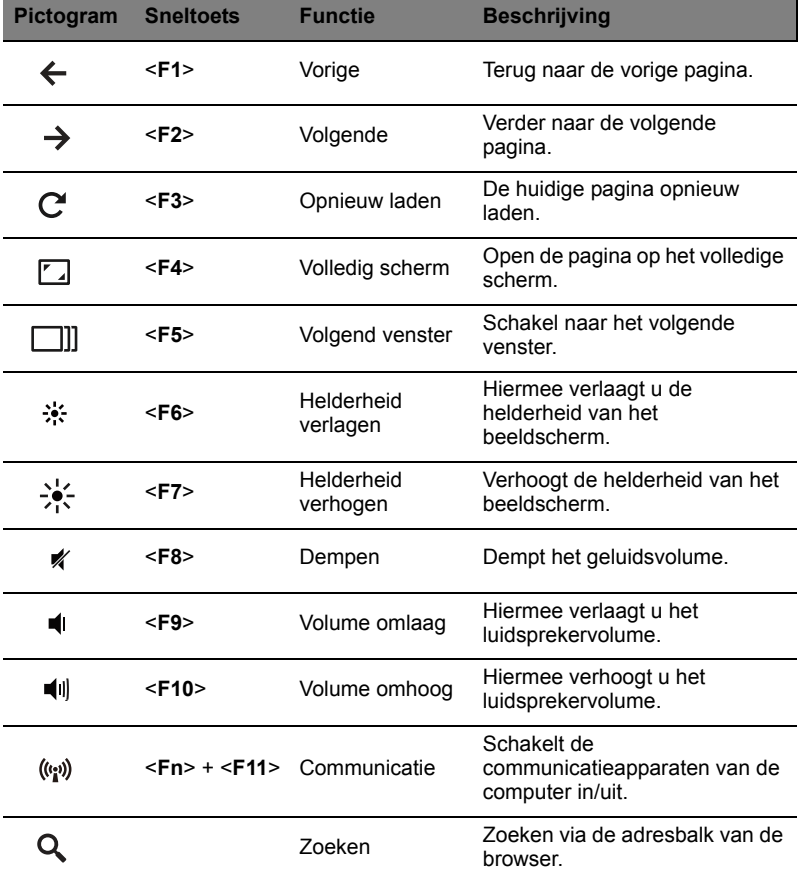

### <span id="page-21-0"></span>**Touchpad**

Het ingebouwde touchpad is een aanwijsapparaat dat bewegingen op het bijbehorende oppervlak registreert. De cursor reageert als u uw vingers over het oppervlak van het touchpad verplaatst.

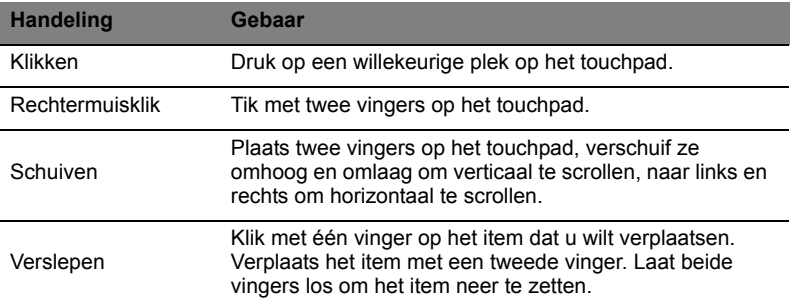

## <span id="page-21-1"></span>Linkerkant

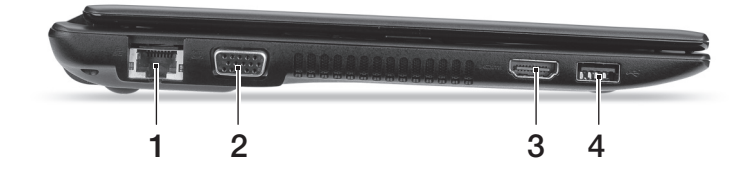

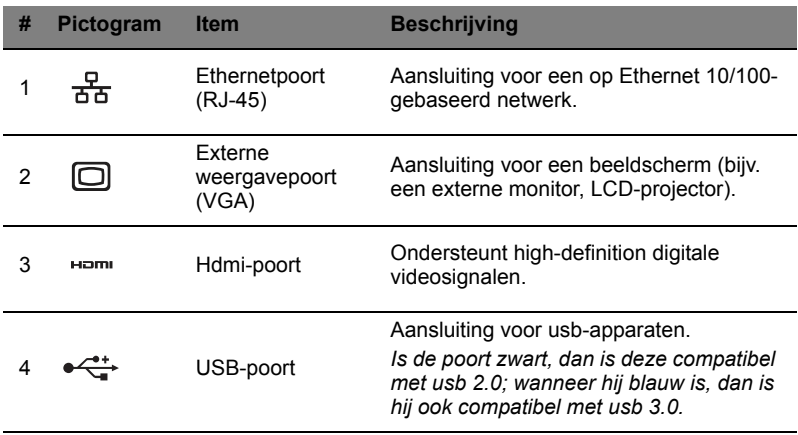

# <span id="page-22-0"></span>Rechterkant

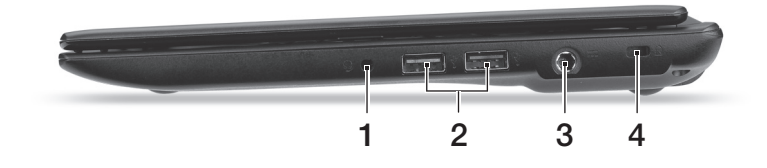

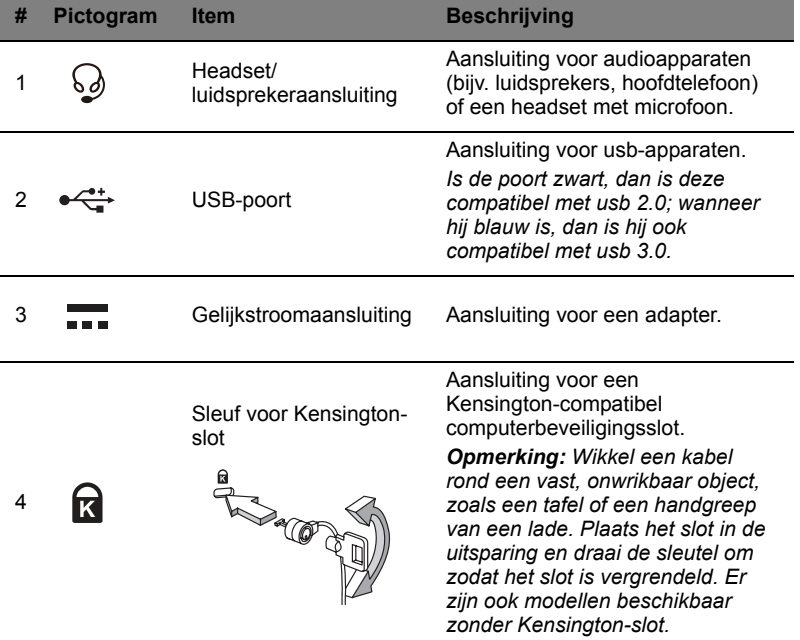

## <span id="page-23-0"></span>**Onderkant**

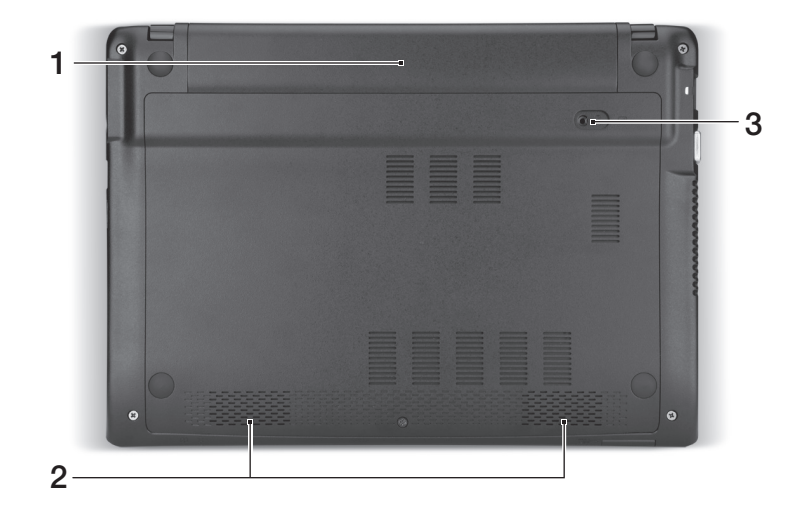

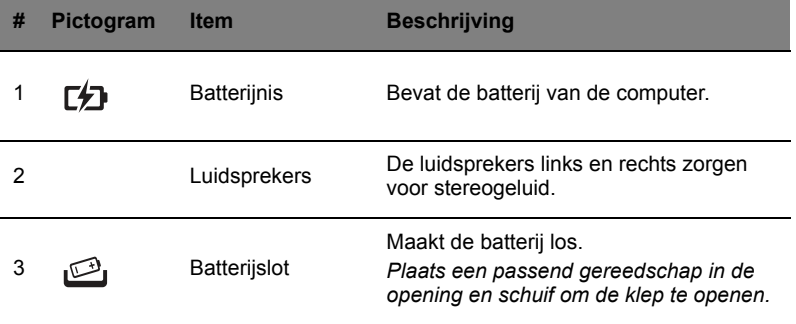

# <span id="page-23-1"></span>Omgeving

- **•** Temperatuur:
	- **•** In gebruik: 5°C tot 35°C
	- **•** Niet in gebruik: -20°C tot 65°C
- **•** Vochtigheidsgraad (geen condensvorming):
	- **•** In gebruik: 20% tot 80%
	- **•** Niet in gebruik: 20% tot 80%

# <span id="page-24-0"></span>**Bureaublad**

## <span id="page-24-1"></span>Bureaubladoverzicht

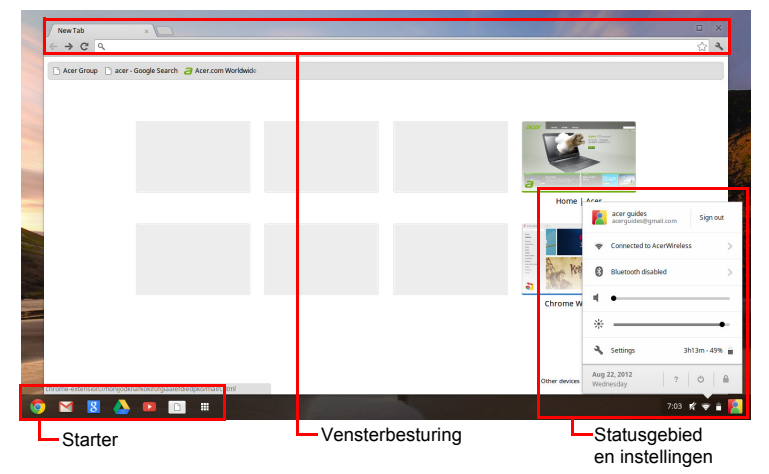

## <span id="page-24-2"></span>Vensterbesturing

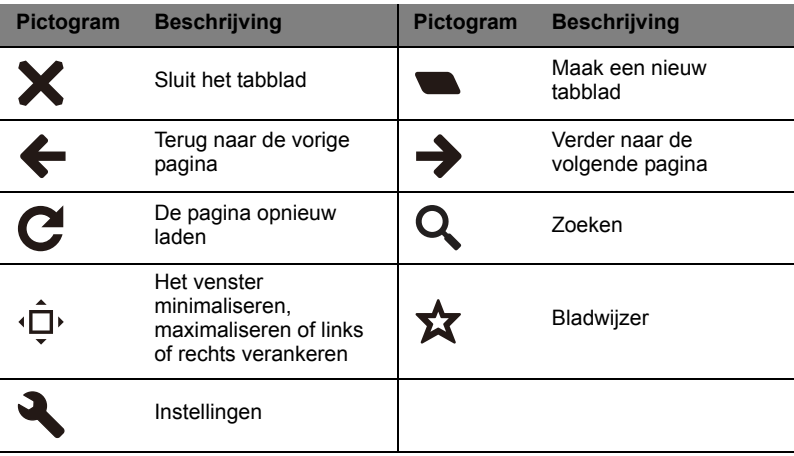

#### <span id="page-25-0"></span>**Starter**

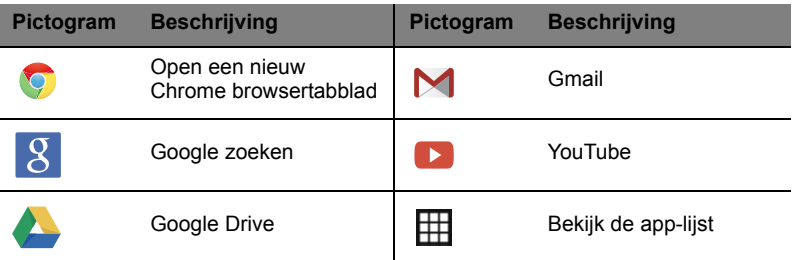

## <span id="page-25-1"></span>Statusgebied en instellingen

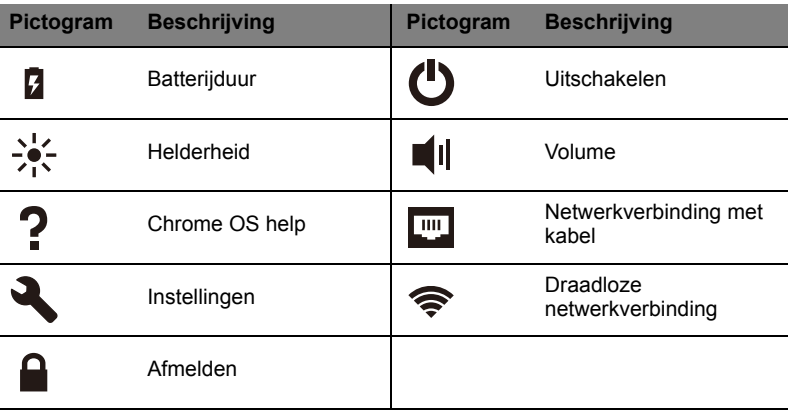

. . . . . . . . . . . . . . . . . . .  $\mathbf{U}$ 

**Opmerking:** Specificaties kunnen afwijken. Enkele pictogrammen zijn wellicht niet van toepassing op uw Chromebook.

L

# <span id="page-26-0"></span>**Apps**

## <span id="page-26-1"></span>Apps beheren

## <span id="page-26-2"></span>Apps installeren in Chrome OS

#### Zie **["Nieuwe apps uit de Chrome Web Store installeren" op pagina 14](#page-29-3)**.

#### <span id="page-26-3"></span>Apps verwijderen in Chrome OS

- 1. Klik op de applijstknop  $(\boxplus)$ .
- 2. Klik met de rechtermuisknop (of met twee vingers) op de app die u wilt toevoegen aan de starter.
- 3. Kies **Verwijderen uit Chrome**.

#### <span id="page-26-4"></span>De apps in de starter aanpassen

- 1. Klik op de applijstknop  $(\boxplus)$ .
- 2. Klik met de rechtermuisknop op de app die u wilt toevoegen aan de starter.
- 3. Kies **Vastmaken in Starter**.

Geef de apps in de starter een andere plek door ze te verslepen.

## <span id="page-26-5"></span>Google Drive **A**

Alle bestanden die u opslaat op **Google Drive** worden online opgeslagen en zijn ook toegankelijk via andere toestellen, zoals een smartphone of tablet. Bestanden die in de map **Downloads** worden opgeslagen, staan op de harde schijf en zijn alleen toegankelijk op uw Chromebook.

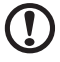

**Opmerking:** Voor de volgende handelingen in Google Drive is een internetverbinding nodig.

#### <span id="page-27-0"></span>Bestanden vanuit Downloads synchroniseren naar Google Drive

1. Klik in de applijst op het pictogram **Bestanden**.

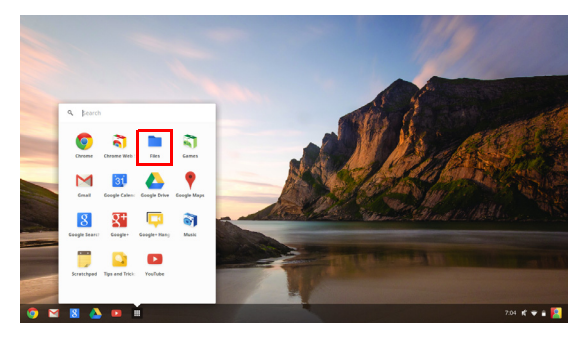

- 2. Als dit de eerste keer is dat u Google Drive gebruikt, klikt u op het pictogram **Google Drive** om dit te activeren.
- 3. Zodra Google Drive is geactiveerd, vinkt u de keuzevakken aan van alle bestanden die u wilt uploaden.

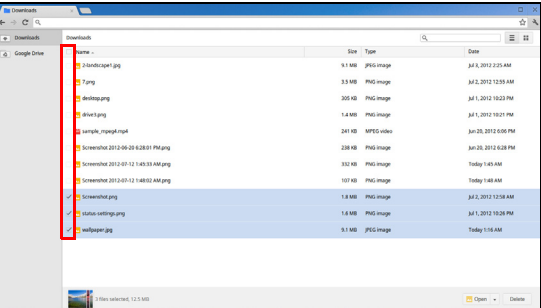

4. Versleep bestanden naar het pictogram van **Google Drive**.

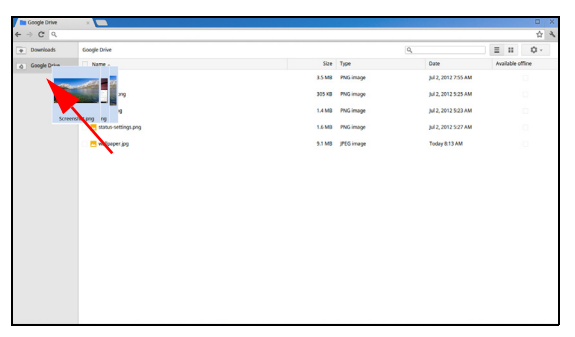

#### 13

#### <span id="page-28-0"></span>Offline toegang voor bestanden op Google Drive inschakelen

U kunt toegang krijgen tot bestanden die u op Google Drive opslaat terwijl u offline bent, maar eerst dient u de offline toegang in te schakelen:

- 1. Klik in de applijst op het pictogram **Bestanden**.
- 2. Klik op **Google Drive**.
- 3. Vink in de kolom **Offline beschikbaar** alle bestanden aan die offline toegankelijk moeten zijn.

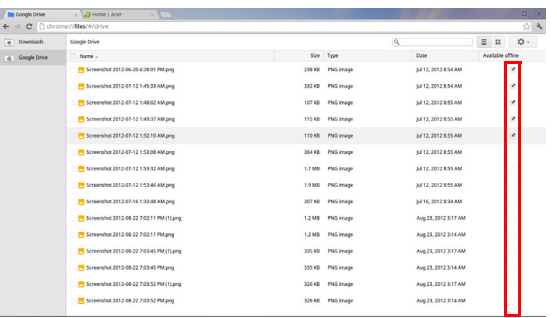

## <span id="page-28-1"></span>**Gmail M**

### <span id="page-28-2"></span>Een e-mail schrijven

- 1. Klik in de starter op het pictogram **Gmail**.
- 2. Klik op **OPSTELLEN**.
- 3. Voer het e-mailadres van de ontvanger in, het onderwerp en het bericht.
- 4. Als u klaar bent met schrijven, klikt u op **Verzenden**.

## <span id="page-28-3"></span>Google Docs

#### <span id="page-28-4"></span>Een nieuw document maken

- 1. Klik in de starter op het pictogram **Google Drive** ( ).
- 2. Klik op **MAKEN** en kies het soort document dat u wilt maken.

## <span id="page-29-0"></span>YouTube **D**

YouTube is een website om video's te delen waarop gebruikers video's kunnen uploaden, delen en bekijken. YouTube wordt direct geopend door op het pictogram **YouTube** op de starter te klikken.

## <span id="page-29-1"></span>Video- of audiobestanden afspelen

Het Chromebook heeft een geïntegreerde mediaspeler voor audio- en videobestanden. Speel een bestand af door gewoon op een audio- of videobestand te dubbelklikken in de app **Bestanden**.

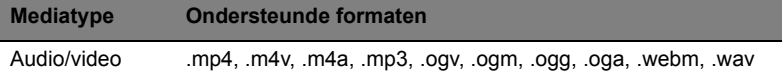

# <span id="page-29-2"></span>Chrome Web Store

<span id="page-29-3"></span>Nieuwe apps uit de Chrome Web Store installeren

- 1. Klik op de applijstknop ( ) en vervolgens op **Chrome Web Store**.
- 2. Vervolgens bladert u door de appcategorieën links in beeld of u zoekt een specfiek type app met het zoekvak.
- 3. Als u een app vindt die u wilt toevoegen, plaatst u de muisaanwijzer erop en klikt u op **TOEVOEGEN AAN CHROME**.
- 4. Er verschijnt een bevestiging, klik op **Toevoegen** om de app te downloaden en te installeren of klik op **Annuleren**.
- 5. Open de nieuwe app door op de applijstknop  $(\boxplus)$  te klikken en klik vervolgens op de app.

# <span id="page-30-0"></span>**Instellingen**

Pas de diverse opties van het Chromebook aan via het instellingenmenu: Zo opent u het instellingenmenu:

- 1. Klik op het statusgebied rechtsonder in beeld, waar de accountafbeelding staat.
- 2. Klik op **Instellingen**.

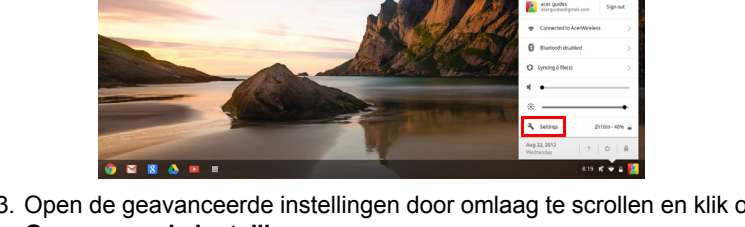

3. Open de geavanceerde instellingen door omlaag te scrollen en klik op **Geavanceerde instellingen weergeven**.

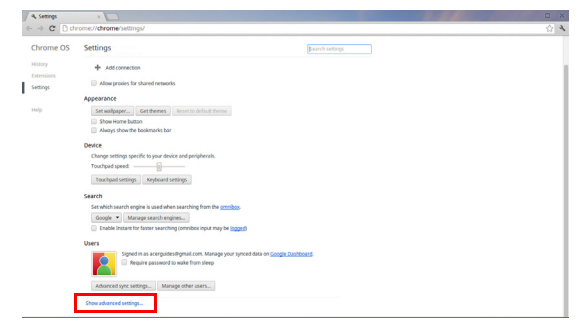

## <span id="page-30-1"></span>De taalinstellingen wijzigen

- 1. Klik op het statusgebied rechtsonder in beeld, waar de accountafbeelding staat.
- 2. Klik op **Instellingen**.
- 3. Klik op **Geavanceerde instellingen weergeven**.
- 4. Scroll omlaag en klik op **Talen en invoer aanpassen**.
- 5. Klik op **Toevoegen** om extra talen toe te voegen.
- 6. Om de toetsenbordinvoer van een taal te activeren, vinkt u het keuzevak naast de taal aan nadat de taal is toegevoegd.
- 7. Klik op **OK** als u klaar bent.

## <span id="page-31-0"></span>De klokinstellingen wijzigen

U kunt alleen de tijdsindeling en de tijdzone wijzigen op het Chromebook. Als de datum of tijd incorrect zijn op het Chromebook, past u de tijdzone aan.

Zo past u de tijdzone aan:

- 1. Klik op het statusgebied rechtsonder in beeld, waar de accountafbeelding staat.
- 2. Klik op **Instellingen**.
- 3. Klik op **Geavanceerde instellingen weergeven**.
- 4. Scroll omlaag en klik op het keuzevak naast **Tijdzone**.

## <span id="page-31-1"></span>Het uiterlijk aanpassen

<span id="page-31-2"></span>De achtergrond aanpassen

- 1. Klik op het statusgebied rechtsonder in beeld, waar de accountafbeelding staat.
- 2. Klik op **Instellingen**.
- 3. Klik op **Achtergrond instellen**.
- 4. Kies een voorgemakte achtergrond of klik op **Bladeren** om zelf een afbeelding te kiezen. Of kies **Ik doe een gok** om telkens als u zich aanmeldt op het Chromebook de achtergrond automatisch te veranderen.
- 5. Eenmaal ingesteld, klikt u op **OK**.

#### <span id="page-31-3"></span>Het thema aanpassen

- 1. Klik op het statusgebied rechtsonder in beeld, waar de accountafbeelding staat.
- 2. Klik op **Instellingen**.
- 3. Klik op **Thema's ophalen**.
- 4. De Chrome Web Store wordt geopend, waarin u extra opties vindt voor de Chrome browser.
- 5. Zodra u een thema ziet dat u aanspreekt, klikt u op **Thema kiezen**.

## <span id="page-32-0"></span>Een printer instellen

Gebruik de dienst Google Cloud Print om printopdrachten naar de printer te sturen. Niet alle printers worden ondersteund.

Meer informatie over Google Cloud Print en methodes om de printer in te stellen, vindt u op internet in de uitgebreide online help van **["Online en](#page-33-2)  [offline help" op pagina 18](#page-33-2)** en zoek vervolgens **Google Cloud Print**.

## <span id="page-32-1"></span>Chrome OS updaten

## <span id="page-32-2"></span>Automatisch updaten

Telkens wanneer u het Chromebook inschakelt, wordt automatisch gecontroleerd op updates. Als een update beschikbaar is, verschijnt het

updatepictogram  $\left(\begin{array}{c} 1 \end{array}\right)$  in het statusgebied. Zo past u een update toe:

- 1. Klik op het statusgebied rechtsonder in beeld, waar de accountafbeelding staat.
- 2. Klik op **Opnieuw opstarten om te updaten**.
- 3. Het Chromebook wordt uitgeschakeld en automatisch opnieuw opgestart met de toegepaste update.

### <span id="page-32-3"></span>Handmatig updaten

U kunt zelf controleren of een update beschikbaar is of controleren welke versie van Chrome OS u gebruikt:

- 1. Klik op het statusgebied rechtsonder in beeld, waar de accountafbeelding staat.
- 2. Klik op **Instellingen**.
- 3. Op het nieuwe tabblad dat wordt geopend, klikt u op **Help** in de linkerkolom.
- 4. Mocht een update beschikbaar zijn, ziet u dat op deze pagina.

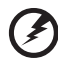

**Waarschuwing! Wijzig niet zelf de hardware van het Chromebook. Hierdoor functioneert de updatefunctie niet meer. Neem contact op met uw leverancier of een erkend servicecentrum. Ga naar www.acer.com om een erkend servicecentrum te vinden.**

# <span id="page-33-0"></span>**Help**

## <span id="page-33-2"></span><span id="page-33-1"></span>Online en offline help

Zowel online als offline is extra hulp beschikbaar. De hulp bestaat uit oplossingen voor eenvoudige problemen en gedetailleerde informatie over Chrome OS.

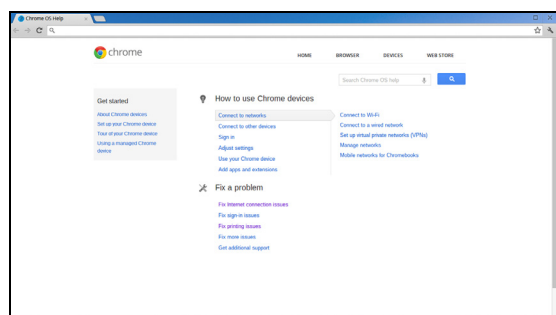

Zo opent u de helppagina's:

- 1. Klik op het statusgebied rechtsonder in beeld, waar de accountafbeelding staat.
- 2. Klik op het vraagteken (**?**).

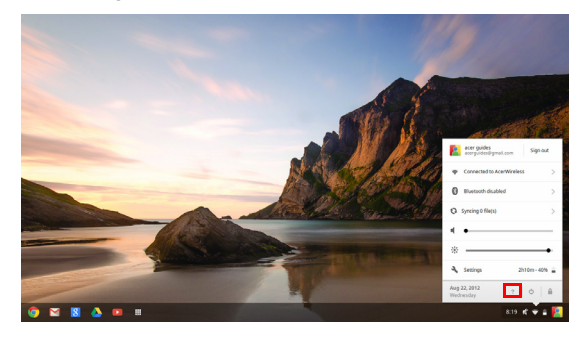

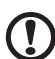

**Opmerking:** Als u verbonden bent met internet, wordt automatisch de uitgebreide online help geopend. Is dit niet het geval, wordt de offline help geopend.

# <span id="page-34-0"></span>**Voorschriften- en veiligheidsmededeling**

# <span id="page-34-1"></span>FCC-verklaring

Dit apparaat is getest en voldoet aan de voorschriften voor een digitaal apparaat uit de klasse B conform Deel 15 van de FCC-regels. Deze voorschiften zijn opgesteld om een redelijke bescherming te bieden tegen schadelijke interferentie bij gebruik binnenshuis. Deze apparatuur genereert en gebruikt radiogolven en kan deze uitstralen. Als de apparatuur niet overeenkomstig de instructies wordt geïnstalleerd, kan dit storingen veroorzaken in de ontvangst van radio of televisie.

Er kan echter geen garantie worden gegeven dat bepaalde installaties storingsvrij zullen functioneren. U kunt controleren of de apparatuur storing veroorzaakt door deze uit te schakelen. Als de storing stopt, wordt deze waarschijnlijk veroorzaakt door de apparatuur. Veroorzaakt de apparatuur storingen in radio- of televisieontvangst, dan kan de gebruiker de storing proberen te verhelpen door één of meer van de volgende maatregelen te nemen:

- **•** Draai de televisie- of radioantenne totdat de storing stopt.
- **•** Vergroot de afstand tussen de apparatuur en de radio of televisie.
- **•** Sluit de apparatuur aan op een ander circuit dan dat waarop de radio en televisie zijn aangesloten.
- **•** Neem contact op met uw dealer of een ervaren radio-/ televisiereparateur voor hulp.

## Verklaring: Afgeschermde kabels

Om te voldoen aan de FCC-richtlijnen, moeten alle verbindingen met andere computerapparaten tot stand worden gebracht met afgeschermde kabels.

## Verklaring: Randapparatuur

Alleen randapparaten (invoer-/uitvoerapparaten, terminals, printers, enz.) die voldoen aan de Klasse B voorschriften mogen op dit apparaat worden aangesloten. Het gebruik van apparaten die niet voldoen aan de voorschriften resulteert waarschijnlijk in storing van radio- en televisieontvangst.

## Pas op

Wijzigingen aan de apparatuur zonder schriftelijke toestemming van de fabrikant kunnen de bevoegdheid van de gebruiker voor het bedienen van de computer, welke is verleend door de Federal Communications Commission, teniet doen.

### Gebruiksvoorwaarden

Dit onderdeel voldoet aan de voorschriften van Deel 15 van de FCC-regels. Gebruik is gebonden aan de volgende twee voorwaarden: (1) Dit apparaat mag geen schadelijke interferentie veroorzaken, en (2) Dit apparaat moet ontvangen interferentie accepteren, inclusief interferentie die een ongewenst effect kan veroorzaken.

## Verklaring: Canadian users

This Class B digital apparatus complies with Canadian ICES-003.

### Remarque à l'intention des utilisateurs canadiens

Cet appareil numérique de la classe B est conforme a la norme NMB-003 du Canada.

### Verklaring van overeenstemming voor EU landen

Hierbij verklaart Acer dat deze PC-serie in overeenstemming is met de essentiële eisen en de andere relevante bepalingen van richtlijn 1999/5/ EC.

#### Voldoet aan het Russische reguleringscertificaat

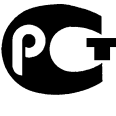

**ME61** 

## <span id="page-35-0"></span>Verklaring LCD-pixel

Het LCD-product is gemaakt met fabricagetechnieken van hoge precisie. Toch kunnen sommige pixels soms verkeerd "vallen" of verschijnen als zwarte of rode punten. Dit heeft geen effect op de opgenomen afbeelding en is geen defect.

## <span id="page-36-0"></span>Radio-apparaat Reguleringsbericht

#### ----------**Opmerking:** Onderstaande informatie over regelgeving is alleen voor modellen met wireless LAN en/of Bluetooth.

# <span id="page-36-1"></span>Algemeen

Om radiofrequentie-storing met de geautoriseerde service te voorkomen, is dit apparaat bestemd om binnenshuis gebruikt te worden.

Dit product voldoet aan de radiofrequentierichtlijnen en veiligheidsnormen van landen en regio's waarin het is goedgekeurd voor wireless gebruik. Afhankelijk van de configuratie, kan dit product wireless radioapparaten bevatten (zoals wireless LAN en/of Bluetooth modules). Onderstaande informatie is voor producten met zulke apparaten.

# <span id="page-36-2"></span>Europese Unie (EU)

ERTC Richtlijn 1999/5/EG zoals bevestigd door conformiteit met de volgende geharmoniseerde normen:

- **•** Artikel 3.1 (a) Gezondheid en veiligheid
	- **•** EN60950-1
	- **•** EN62311
- **•** Artikel 3.1 (b) EMC
	- **•** EN301 489-1
- **•** Artikel 3.2 Spectrumgebruik
	- **•** EN300 328
	- **•** EN301 893 (Van toepassing op 5 GHz RLAN hoge prestaties)

# CEO

### Lijst van landen waarop dit van toepassing is

EU-lidstaten vanaf juli 2009 zijn: België, Denemarken, Duitsland, Griekenland, Spanje, Frankrijk, Ierland, Italië, Luxemburg, Nederland, Oostenrijk, Portugal, Finland, Zweden, Verenigd Koninkrijk, Estland, Letland, Litouwen, Polen, Hongarije, Tsjechië, Slovakije, Slovenië, Cyprus, Malta, Bulgarije en Roemenië. Gebruik is toegestaan in de landen van de Europese Unie evenals in Noorwegen, Zwitserland, IJsland en Liechtenstein. Dit apparaat mag alleen gebruikt worden volgens de

reguleringen en beperkingen die gelden in het land van gebruik. Voor meer informatie neemt u contact op met het plaatstelijke kantoor van het land van gebruik. Bezoek **ec.europa.eu/enterprise/rtte/implem.htm** voor de meest recente landenlijst.

## <span id="page-37-0"></span>De FCC RF veiligheidseis

De uitgezonden straling van de Wireless LAN Mini-PCI kaart en Bluetooth kaart ligt ver onder de radiofrequentie stralingslimiet van de FCC. Desalniettemin dient de Wireless module notebook PC serie zodanig gebruikt te worden dat de mogelijkheid op menselijk contact tijdens normale operatie geminimaliseerd wordt.

- 1. Dit apparaat mag alleen binnenshuis gebruikt worden door zijn werking in het 5,15 tot 5,25 GHz frequentiebereik. FCC vereist dat dit product binnenshuis gebruikt wordt bij een frequentiebereik van 5,15 tot 5,25 GHz om mogelijk schadelijke interferentie op de kanaalverdeling van Mobiele Satellietsystemen te verminderen.
- 2. Hoge energie radar is toegewezen als de hoofdgebruiker van de frequentiebanden 5,25 tot 5,35 GHz en 5,65 tot 5,85 GHz. Deze radarstations kunnen storing veroorzaken en/of het apparaat beschadigen.
- 3. Onjuiste installatie of ongeoorloofd gebruik kan schadelijke storing op radiocommunicatie veroorzaken. Knoeien aan de interne antenne resulteert in het verliezen van de FCC certificatie en uw garantie.

## <span id="page-37-1"></span>Canada – Licentievrijstelling voor radiocommunicatieapparaten met een laag vermogen (RSS-210)

## Blootstelling van mensen aan RF velden (RSS-102)

De computer gebruikt low gain integral antennes die geen RF veld uitstralen dat niet voldoet aan de eisen van Health Canada ter bescherming van de bevolking; raadpleeg Safety Code 6, te verkrijgen van de website van Health Canada: www.hc-sc.gc.ca/rpb. Dit apparaat voldoet aan de Canadese Standard of Industry RSS210.

Dit digitaal apparaat van klasse B voldoet aan de Canadese normen ICES-003, Versie 4 en RSS-210, nr. 4 (Dec 2000) en nr. 5 (Nov 2001).

"Om radio-interferentie op de dienst waaraan de vergunning is verleend te voorkomen, dient het apparaat binnenshuis en uit de buurt van ramen gebruikt te worden om te zorgen voor een maximale afscherming. Voor apparatuur (of voor de zendantenne ervan) die buitenshuis geïnstalleerd is, dient een vergunning aangevraagd te worden." Cet appareil numérique de la classe B est conforme à la norme NMB-003, No. 4, et CNR-210, No 4 (Dec 2000) et No 5 (Nov 2001).

« Pour empêcher que cet appareil cause du brouillage au service faisant l'objet d'une licence, il doit être utilisé a l'intérieur et devrait être placé loin des fenêtres afin de fournir un écran de blindage maximal. Si le matériel (ou son antenne d'émission) est installé à l'extérieur, il doit faire l'objet d'une licence.

*Pas op: Bij gebruik van een IEEE 802.11a draadloos netwerk, mag dit apparaat alleen binnenshuis gebruikt worden vanwege zijn werking in het 5,15 tot 5,25 GHz frequentiebereik. Industry Canada vereist dat dit product binnenshuis gebruikt wordt bij een frequentiebereik van 5,15GHz tot 5,25 GHz om mogelijk schadelijke interferentie op de kanaalverdeling van mobiele satellietsystemen te verminderen. Hoge energie radar is toegewezen als de hoofdgebruiker van de frequentiebanden 5,25 tot 5,35 GHz en 5,65 tot 5,85 GHz. Deze radarstations kunnen storing veroorzaken en/of het apparaat beschadigen.*

De maximaal toegestane versterking voor gebruik met dit apparaat bedraagt 6dBi om te voldoen aan de E.I.R.P limiet voor de frequentiebereiken van 5,25 tot 5,35 en 5,725 tot 5,85 GHz bij point-to-point functioneren.